## **Instructivo Solicitud de copia de planos de propiedad horizontal TAD - Ciudad de Buenos Aires**

1) Ingresar al TAD de Ciudad de Buenos Aires [\(http://tad.buenosaires.gob.ar/\)](http://tad.buenosaires.gob.ar/), con CUIT y clave fiscal Nivel 2.

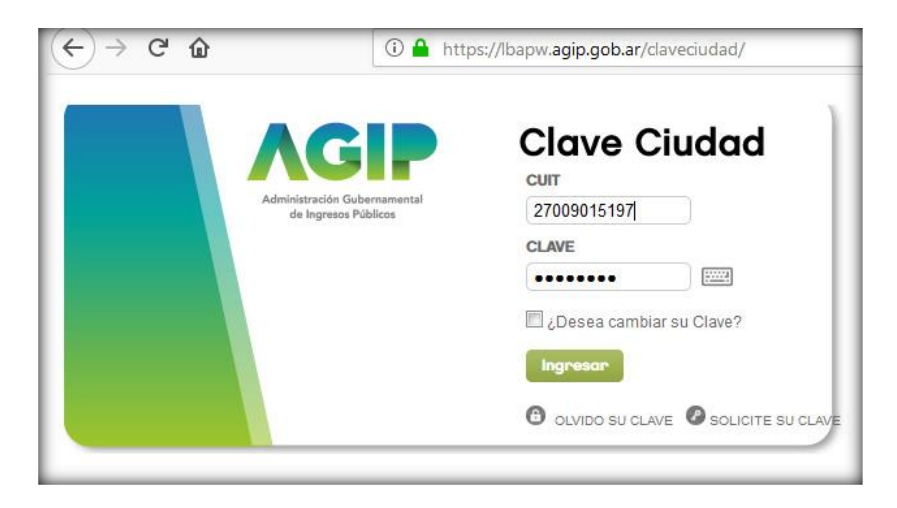

2) Seleccionar la opción "**TAD - Jefatura de Gabinete de Ministros"**

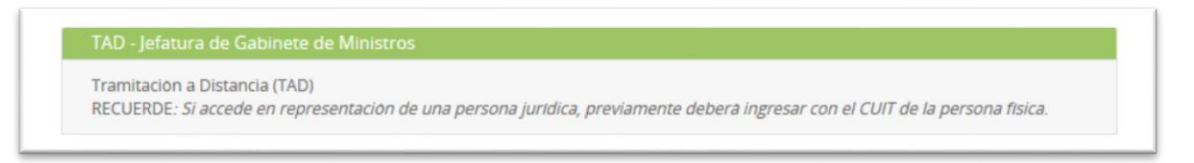

3) Seleccionar " **Solicitud de copia de planos de mensura, horizontalidad, prehorizontalidad y catastro**"

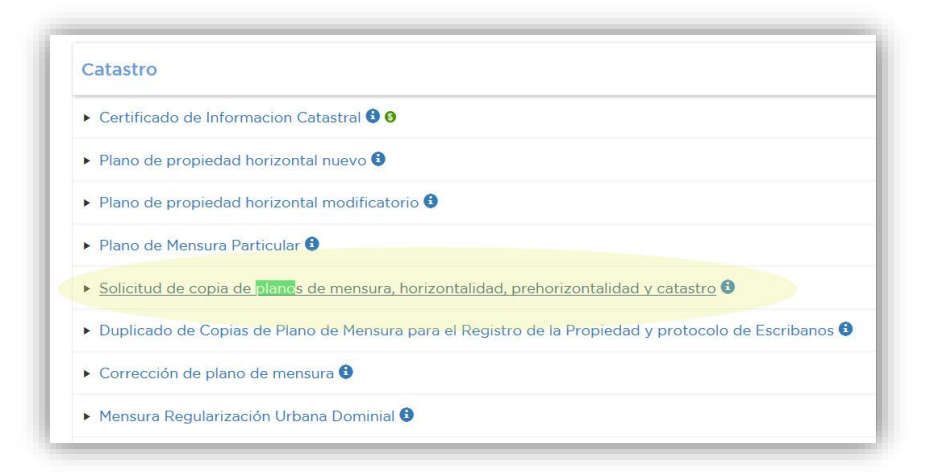

4) El sistema le mostrará sus datos para que los confirme o modifique. Seleccione "Siguiente" en caso de confirmarlos.

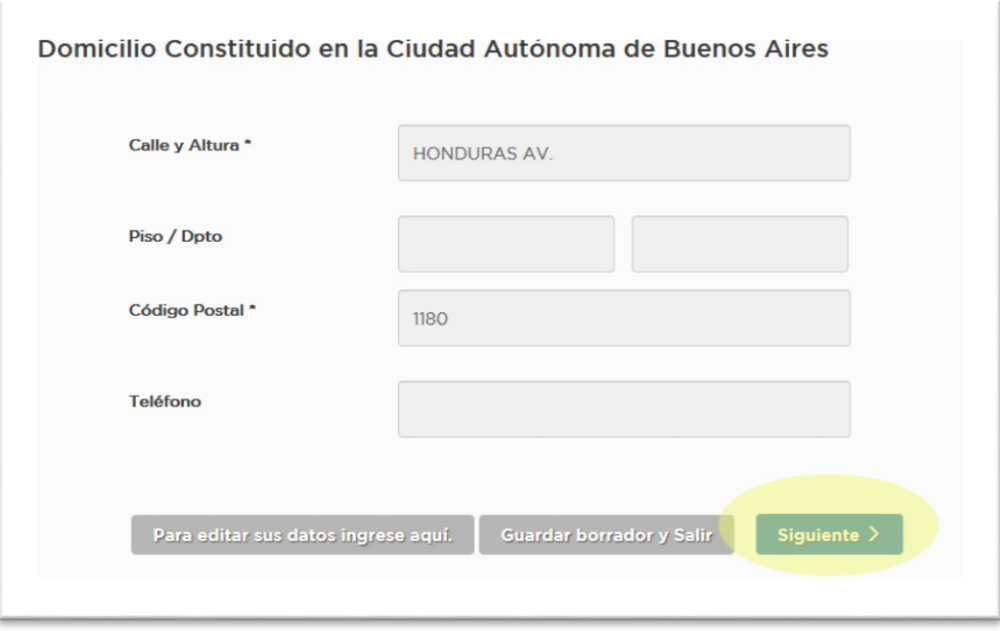

- 5) Aparecerá la pantalla con los dos pasos a cumplir:
	- a. Completar la solicitud ("Pres, sol. copia de plan de mensura, horiz, otros")
	- b. Adjuntar documentación ("Título de propiedad o acreditación de interés legítimo")
- 6) Seleccionar "Completar" de la opción "Pres, sol. copia de plan de mensura, horiz, otros".

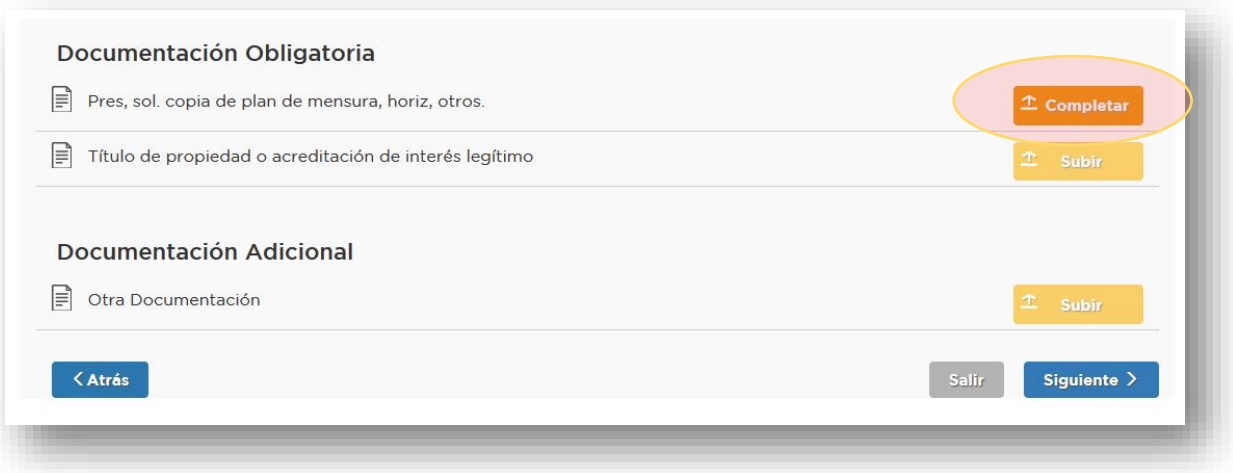

7) Completar los campos solicitados.

**Importante**: Al momento de completar el **domicilio** del inmueble es importante realizarlo de la siguiente manera: **a)** escribir el nombre de la calle y esperar a que el sistema le ofrezca la opción de "seleccionar" el nombre completo de la misma **b)** Una vez seleccionada ingresar la numeración y nuevamente esperar a que el sistema le ofrezca "seleccionarlo" **c)** Una vez logrado lo anterior, presionar el botón "autocompletar" para que el sistema traiga los datos restantes, tal como se muestra en los siguientes gráficos:

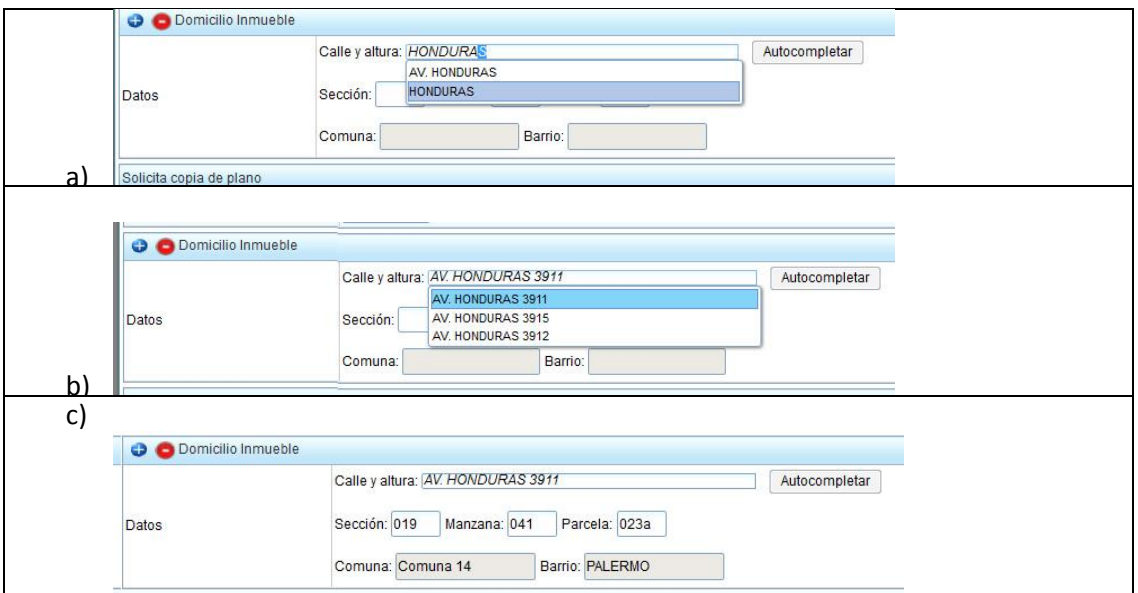

8) Una vez completados todos los datos, presionar "Guardar" y "Cerrar", al pie del formulario.

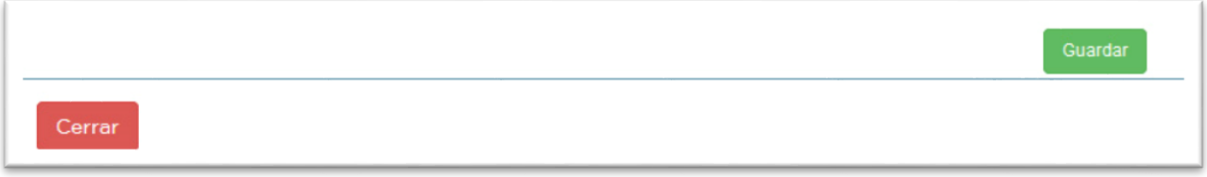

9) Seleccionar la opción "Subir". El sistema le ofrecerá distintas opciones para seleccionar el archivo digital (que en esta ocasión será el título de propiedad). Podemos utilizar la opción "Mi PC".

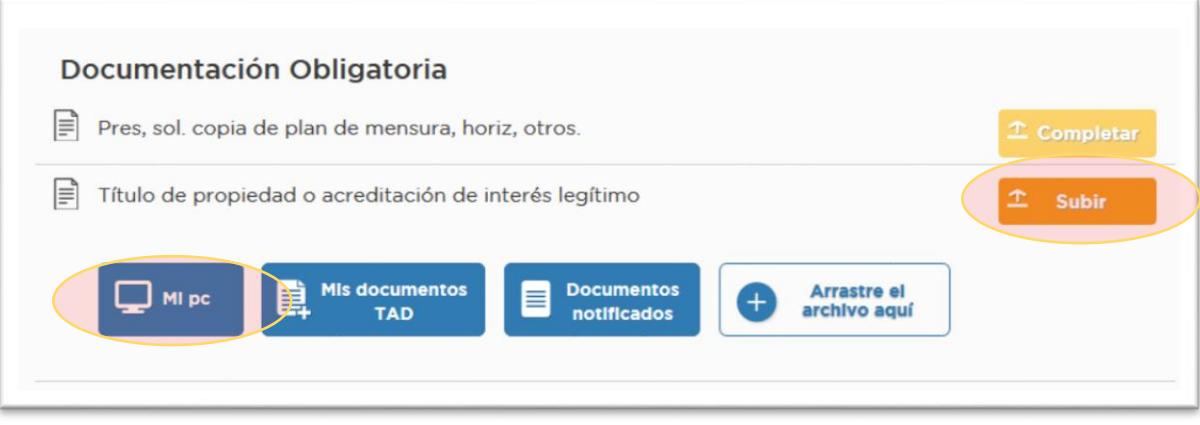

10) En la ventana que se abrirá **cambiar** el tipo de documento a subir para que permita otros formatos:

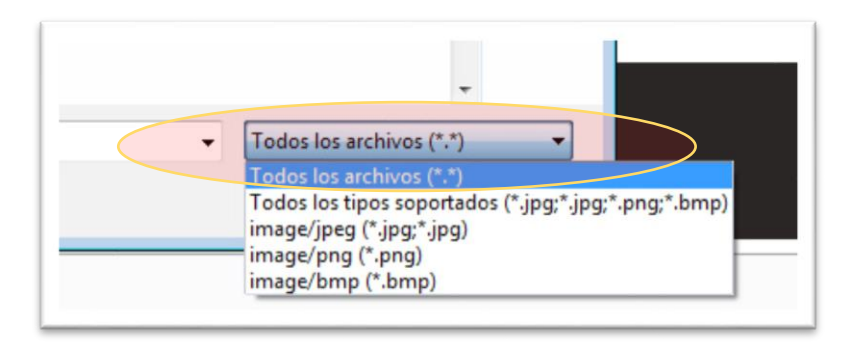

11) Seleccionar el documento con el título de propiedad:

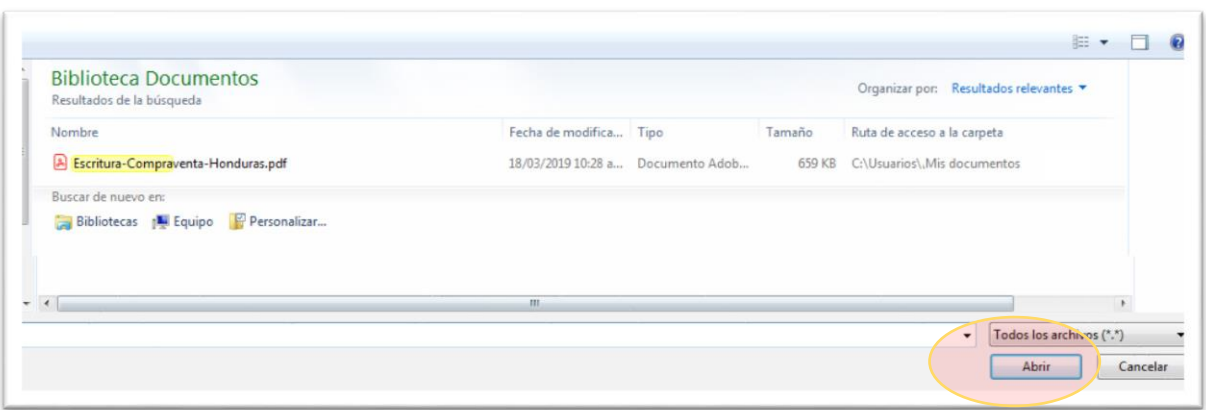

12) Una vez seleccionado el documento, hacer clic en "Siguiente"

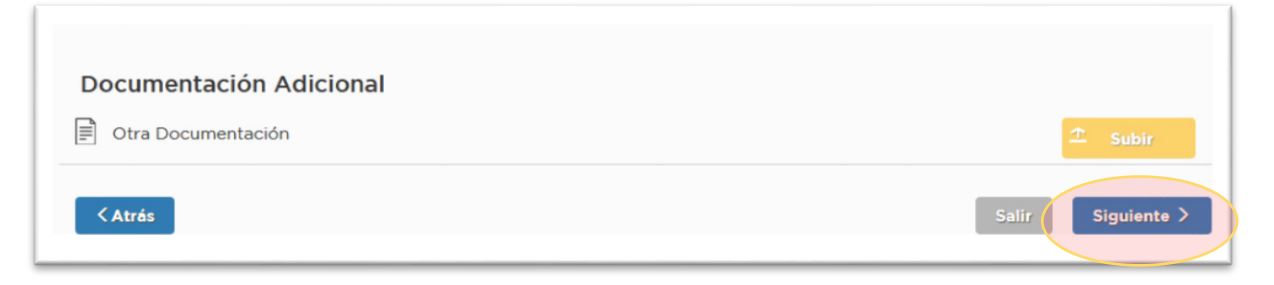

13) El sistema le dirigirá nuevamente a una pantalla con sus datos que ahora le mostrará el trámite solicitado, la documentación adjuntada y le solicitará que confirme la operación.

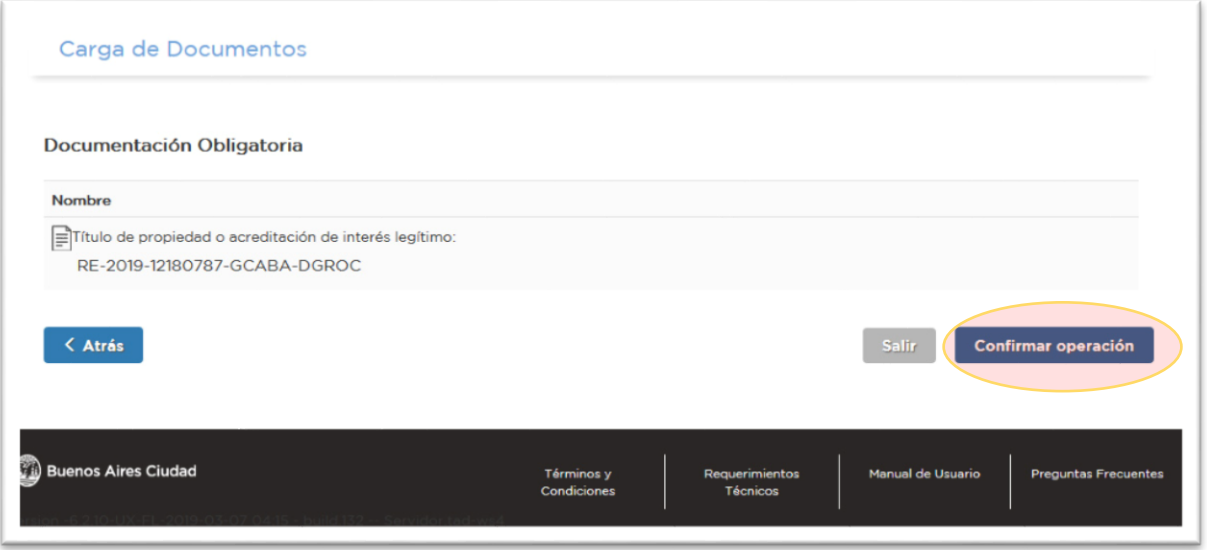

14) Podrá verificar la evolución de sus solicitud a través de la opción "Seguimiento de trámites" del TAD.

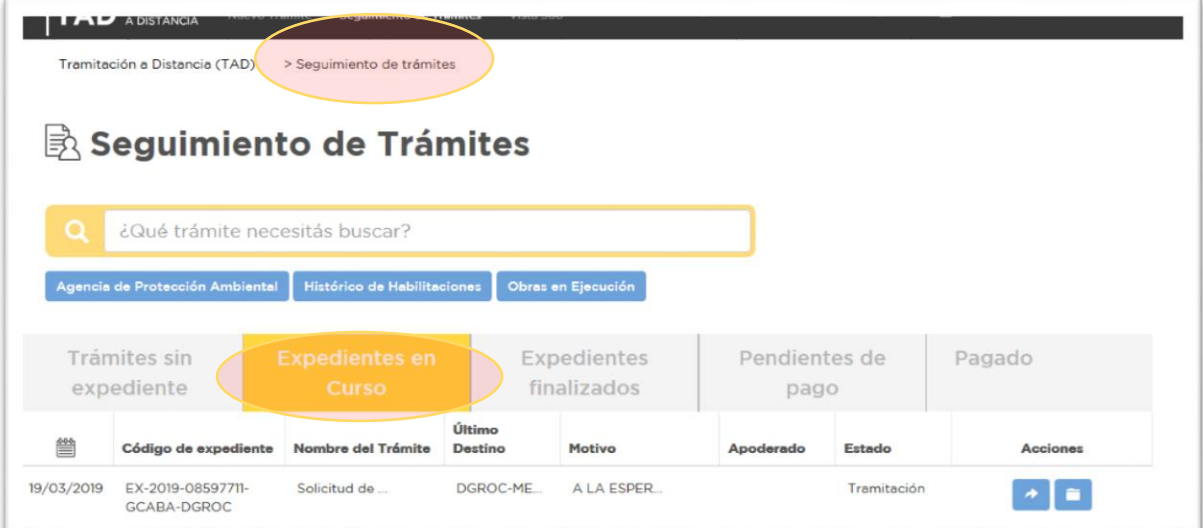

Ante cualquier duda o consulta, enviar un e-mail a: **[consultas.ssregic@buenosaires.gob.ar](mailto:consultas.ssregic@buenosaires.gob.ar)**

**Más información:** [https://www.buenosaires.gob.ar/tramites/solicitud-de-copia-de-planos-de](https://www.buenosaires.gob.ar/tramites/solicitud-de-copia-de-planos-de-mensura-horizontalidad-prehorizontalidad-y-catastro)[mensura-horizontalidad-prehorizontalidad-y-catastro](https://www.buenosaires.gob.ar/tramites/solicitud-de-copia-de-planos-de-mensura-horizontalidad-prehorizontalidad-y-catastro)